# : **Eclipse**

Eclipse مجموعِ ابزارهای برنامه نویسی و فریم ورکهایی است کِ مِ صورت Open Source در اختیار توسعه ده ندگان نرم افزار قرار داده شده و توسط جامعه Eclipse پشتیبانی میشود . یکی از این ابزارها محیط مجتمع برنامه نویس $\,$ ی (IDE) هیباشد که  $\,$ مورد توجه برنامه نویسان بسیاری بویژه توسعه دهنگان JAVA قراردارد.

جهت دانلود این ابزارها میتوانید به آدرس زیر مراجعه نمایید :

**[http://www.eclipse.org/downloads](http://www.eclipse.org/downloads/)**

#### دقت کنید *ح*تما IDE مربوط به برنامه نویسانJava EE را دانلود نمایید

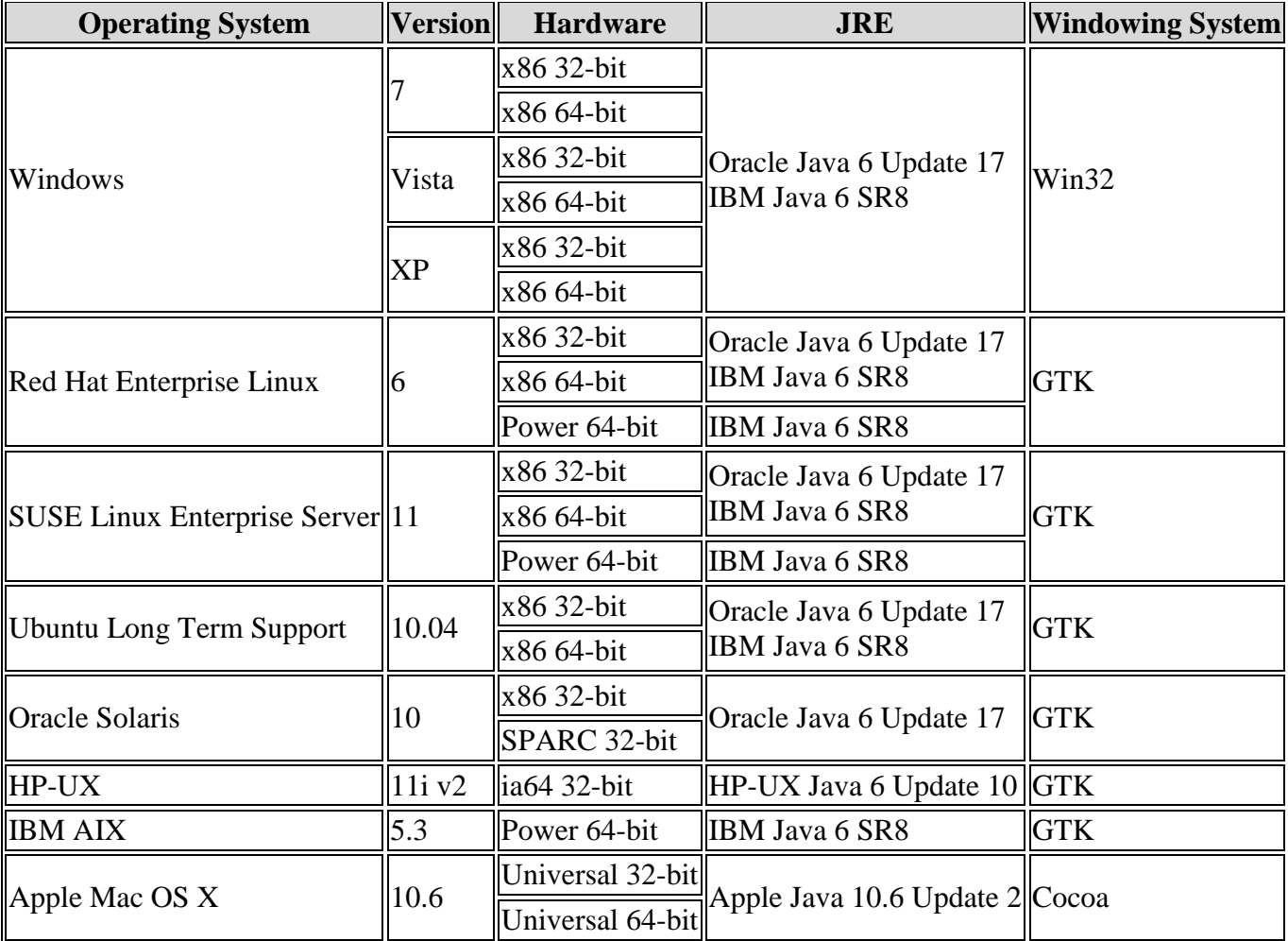

طبق مندرجات راهنمای پیوست Eclipse 3.7.0 این IDE با JRE های زیر تست شده و همخوانی دارد :

## <mark>: (Release 3.7.0) Eclipse IDE (</mark> كریقه نصب

ترای نصب و شروع به کار با این IDE در ویندوز فقط کافی است فایل eclipse-jee-indigo-win32.zip در مسیر دلخواه مثلا D:\Root یک بار Exctract کنید.

سپس میتوانید با اجرای فایل Eclipse.exe آئرا اجرا نمایید. توجِه نمایید کِه در اولین اجرا از شما مسیر پیش فرض ذخیره پروژه ها پرسیده میشود :

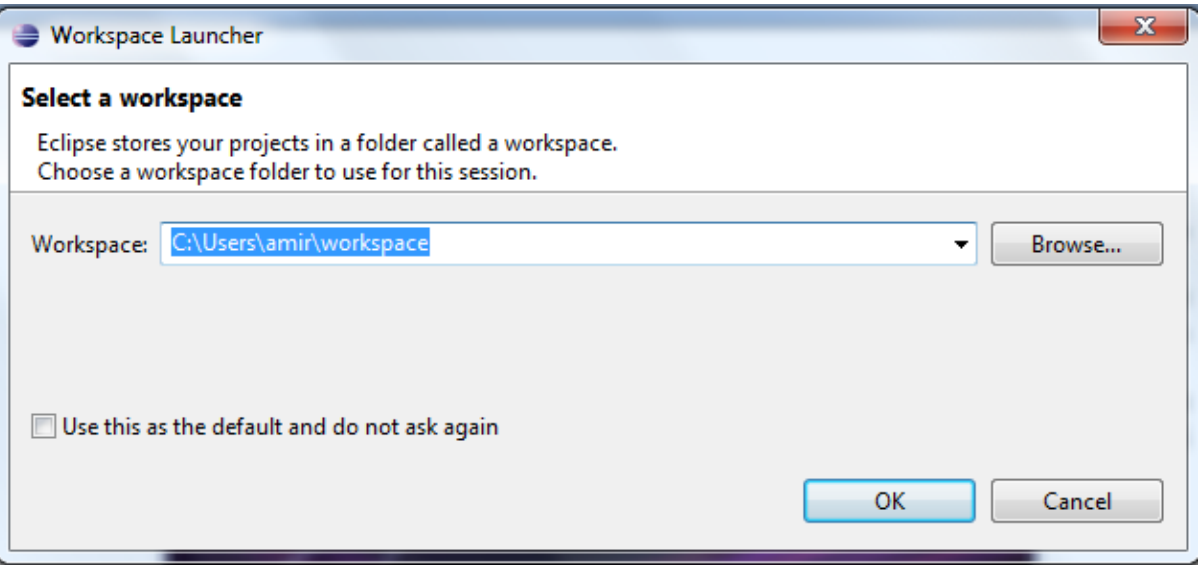

بعد از این مرحله Eclipse IDE برای استفاده در اختیارتان قرار میگیرد :

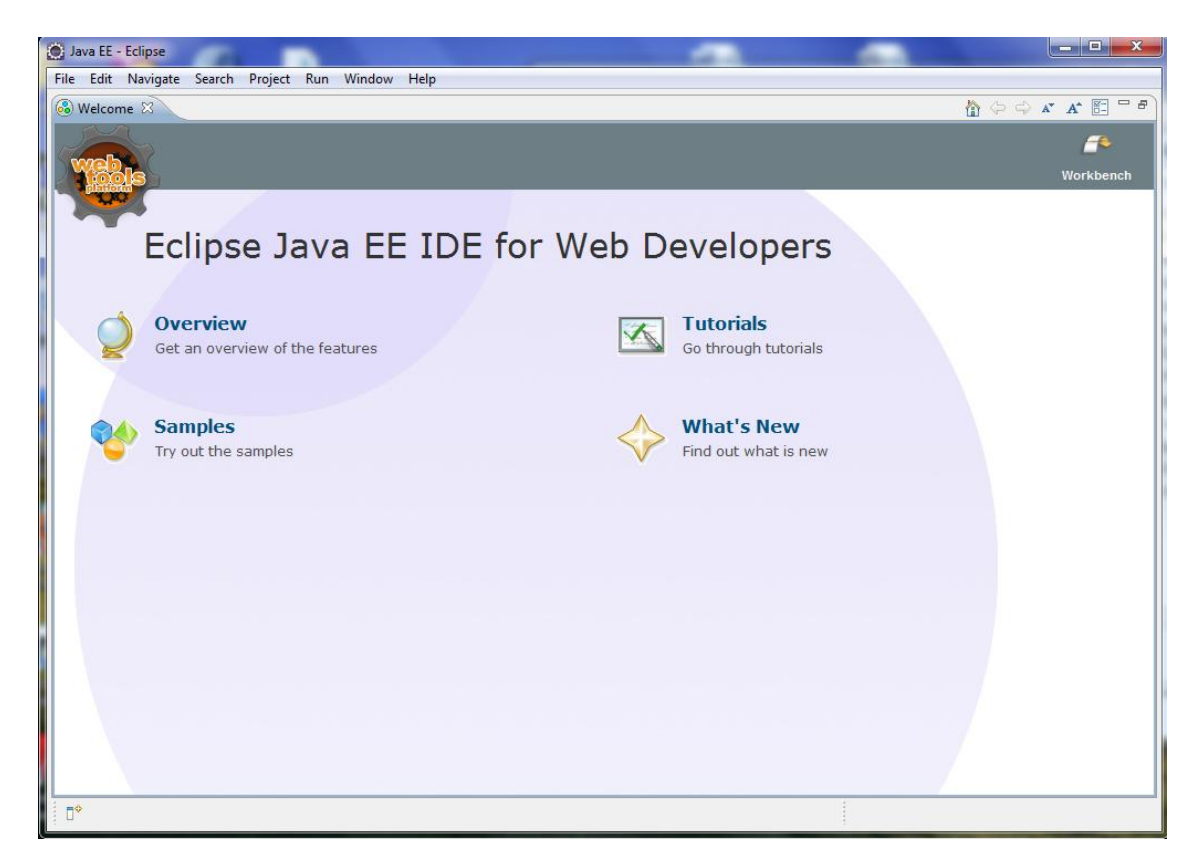

حال میتوانید جهت ایجاد پروژه از طریق منوی File\New\Project : java Project اقدام نمایید . در صورتیکه JAVA\_HOME در تیستم شما (در Enviroment Variables ) تنظیم شده باشد . Eclipse از وجود آن باخبر شده و Jdk بصورت خودکار در اختیارتان قرار میدهد. به شکل زیر :

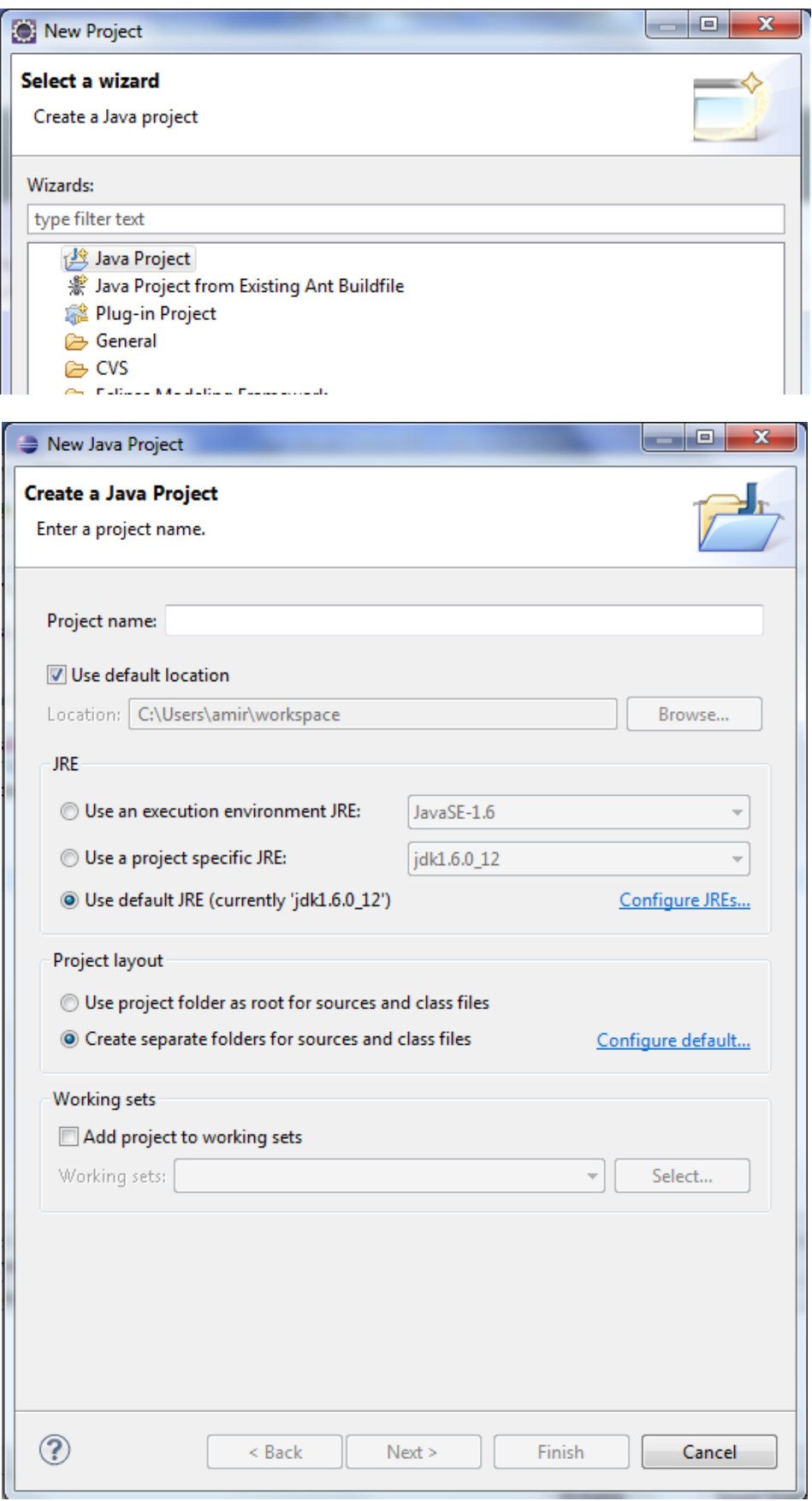

همچنین در صورتیکِ تمایل داشتِ باشید  $\,$  JRE دیگری را بِه  $\,$ Eclipse معرفی کنید میتوانید از  $\,$ لینک Configure JRE در تصویر بالا استفاده نمایید (به شکل زیر)

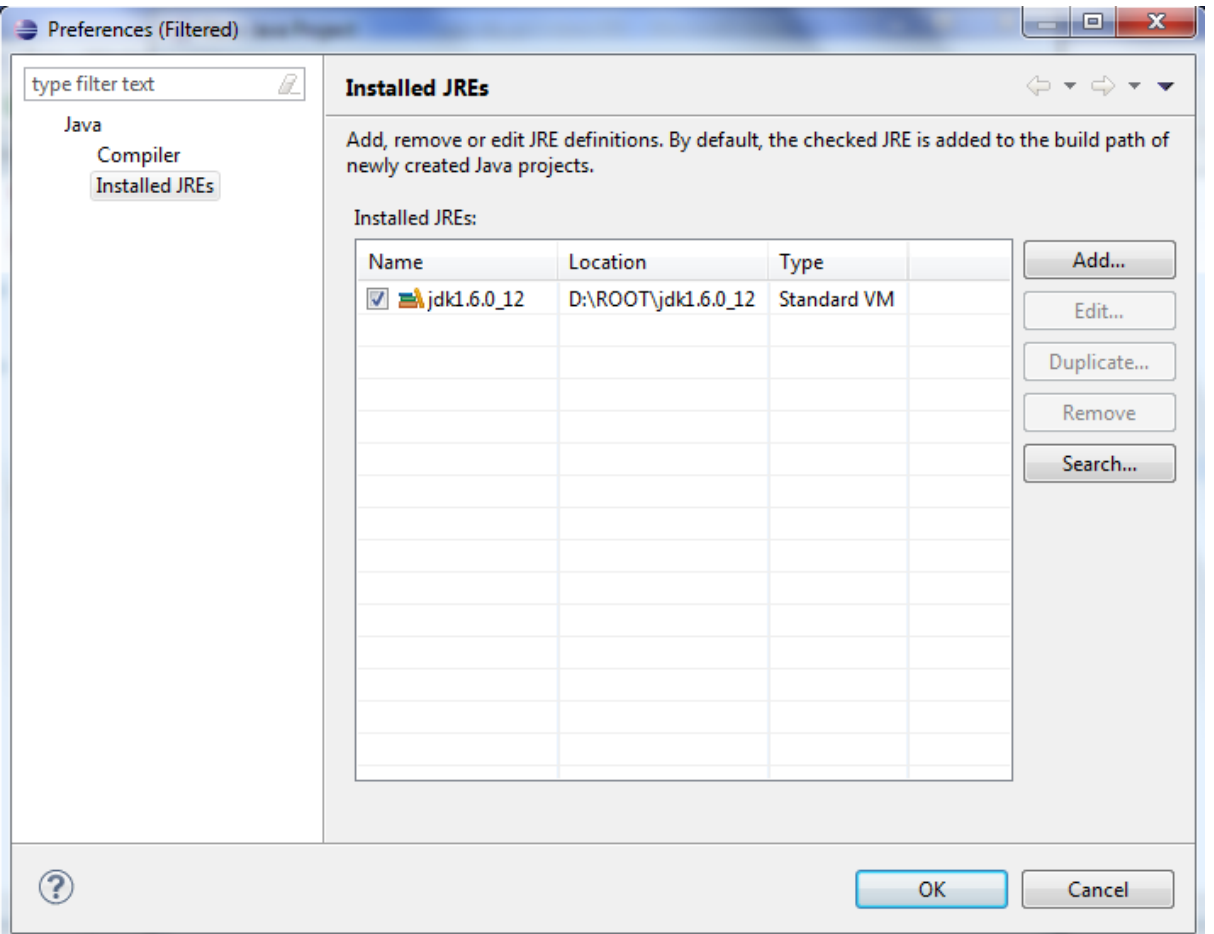

### اٍلیي ترًاهِ در **Eclipse** :

برای ایجاد پکیج و کلاس کافی است برروی نام پروژه کلیک راست کرده و از طریق منو باز شده این کار را انجام دهید

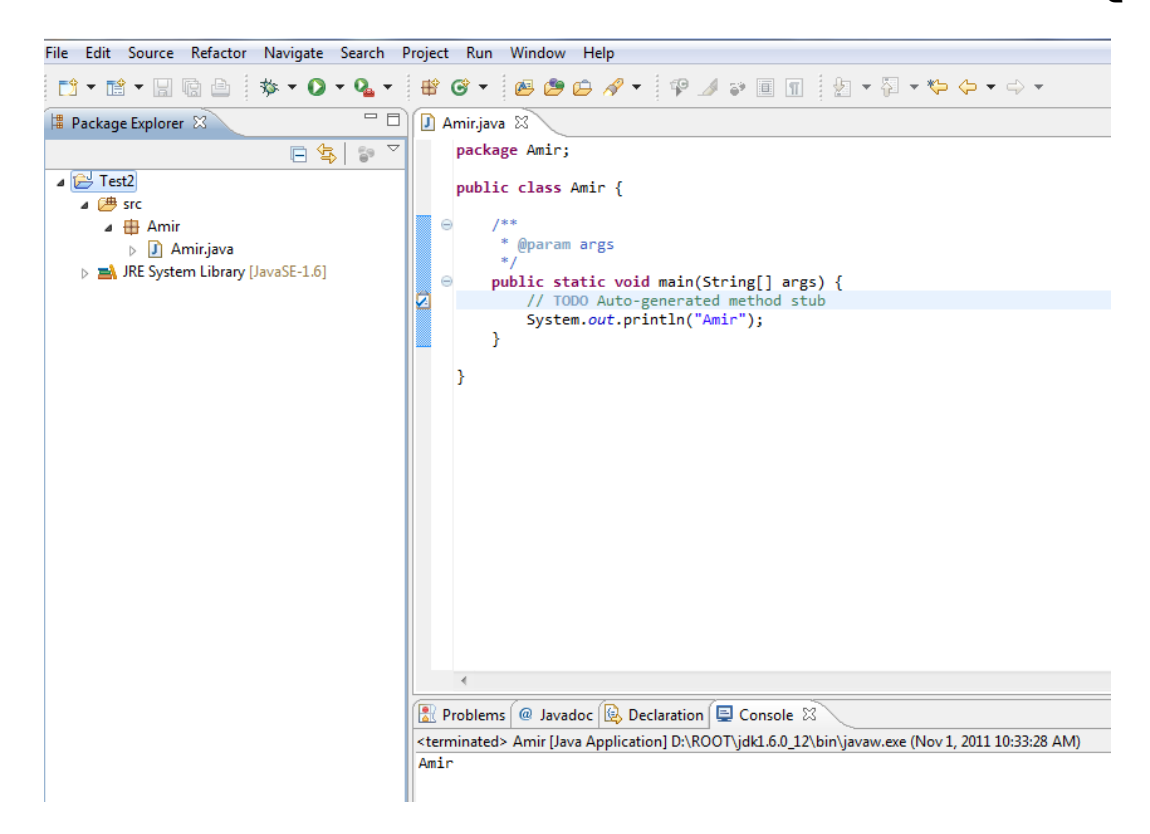

جهت افزودن Jar فایل به پروژه و استفاده از آن کافی است از طریق منوی Project\Properties : java Build Path تب اقدام به این کار نمایید ( به شکل زیر)

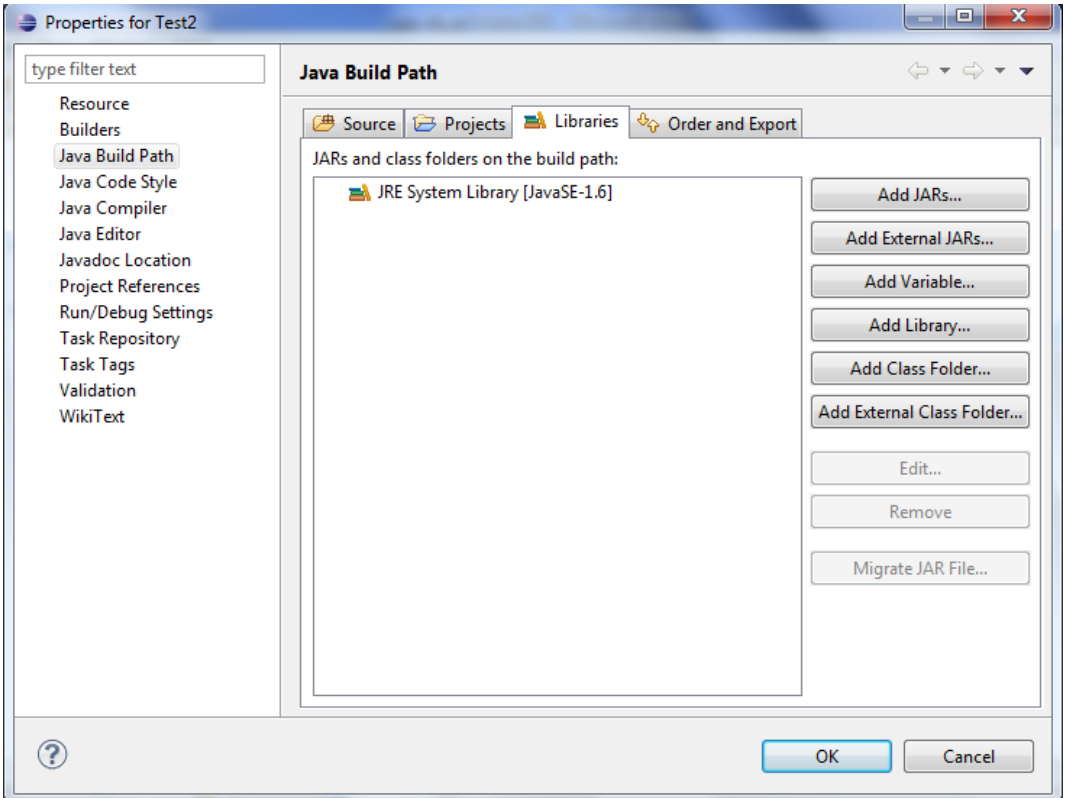

### همچنین از طریق گزینه JAVA Compiler در پنجره Properties میتوانید تنظیمات مربوط به JDK را اعمال کنید :

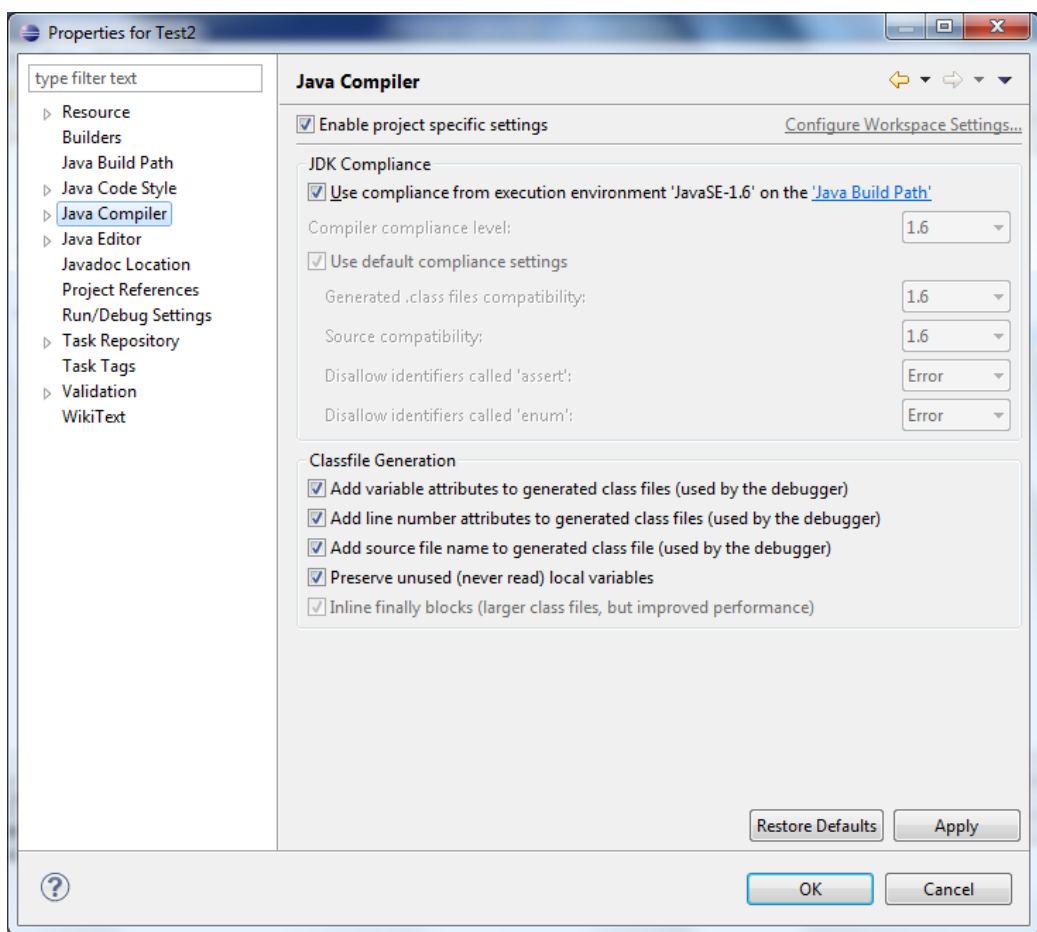

جهت ایجاد پروژه J2EE و یا انواع مختلف پروژه نیز از منوی File\New\Project استفاده میشود.

با استفاده از این پنجره میتوانید به شکل زیر یک پروژه وب داینامیک ایجاد کنید:

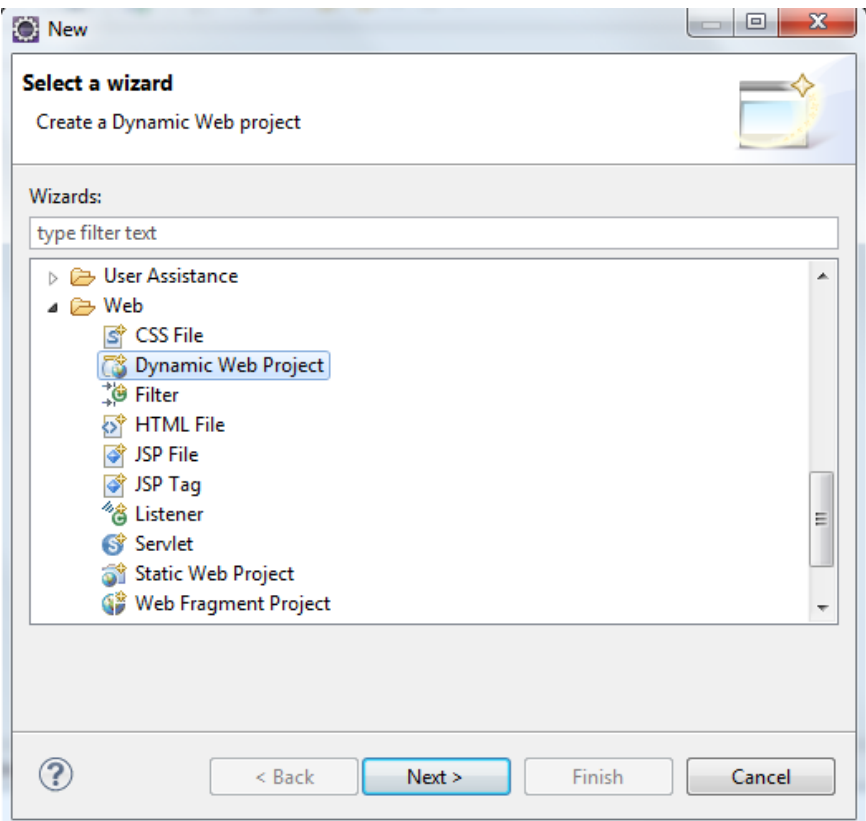

توجِه نمایید این گزینه فقط در صورتیکه Eclipse شما نسخه برنامه نویسان J2EE باشد در اختیارتان قرار میگیرد.

بعد از انتخاب نوع پروژه میتوانید تنظیمات اولیه را به شکل زیر انجام دهید :

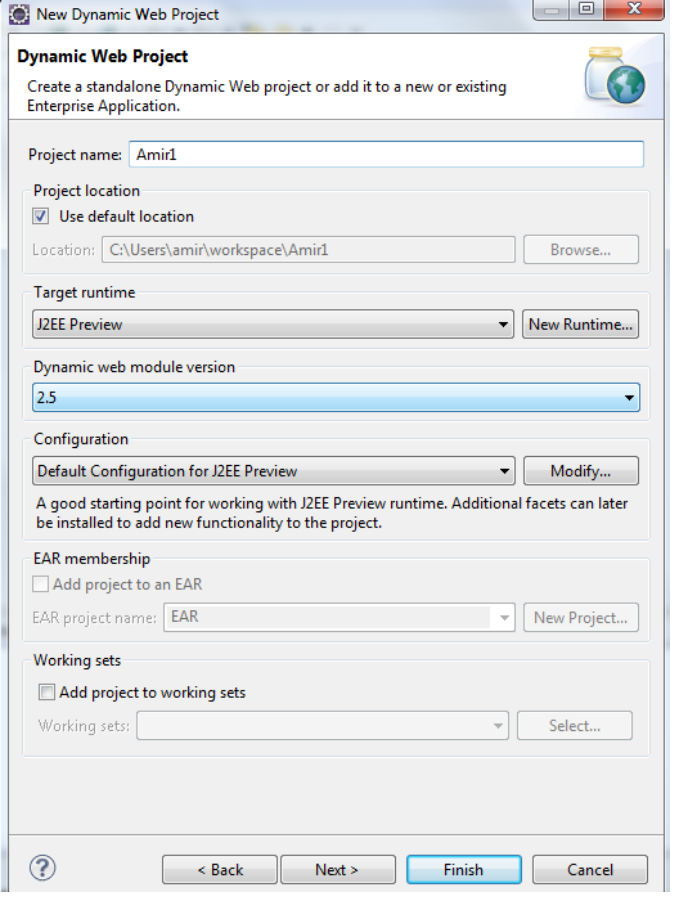

پس از انجام این مرحله میتوانید برروی پروژه تحت وب کار کنید.

در قدم اول باید Application Server خود را به IDE معرفی کنید . جهت اینکار کافی است روی تب Servers درپایین صفحه کلیک راست نموده و گزینه New\Server را انتخاب نمایید :

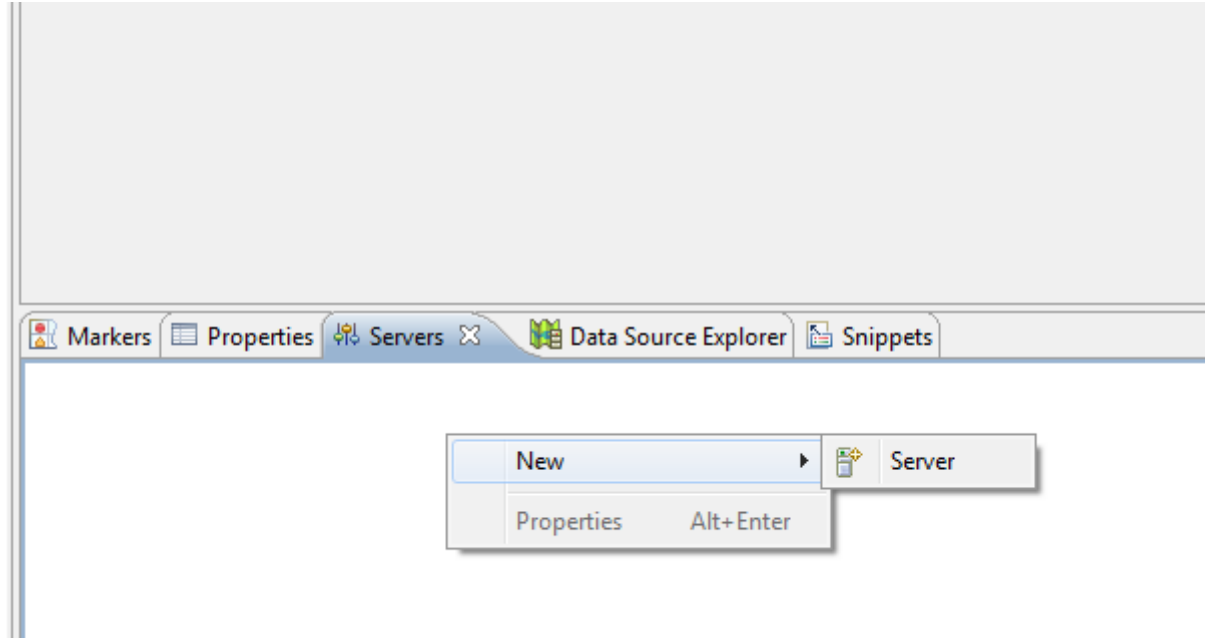

سپس نوع و مسیر Application Server خود را مشخص نمایید :

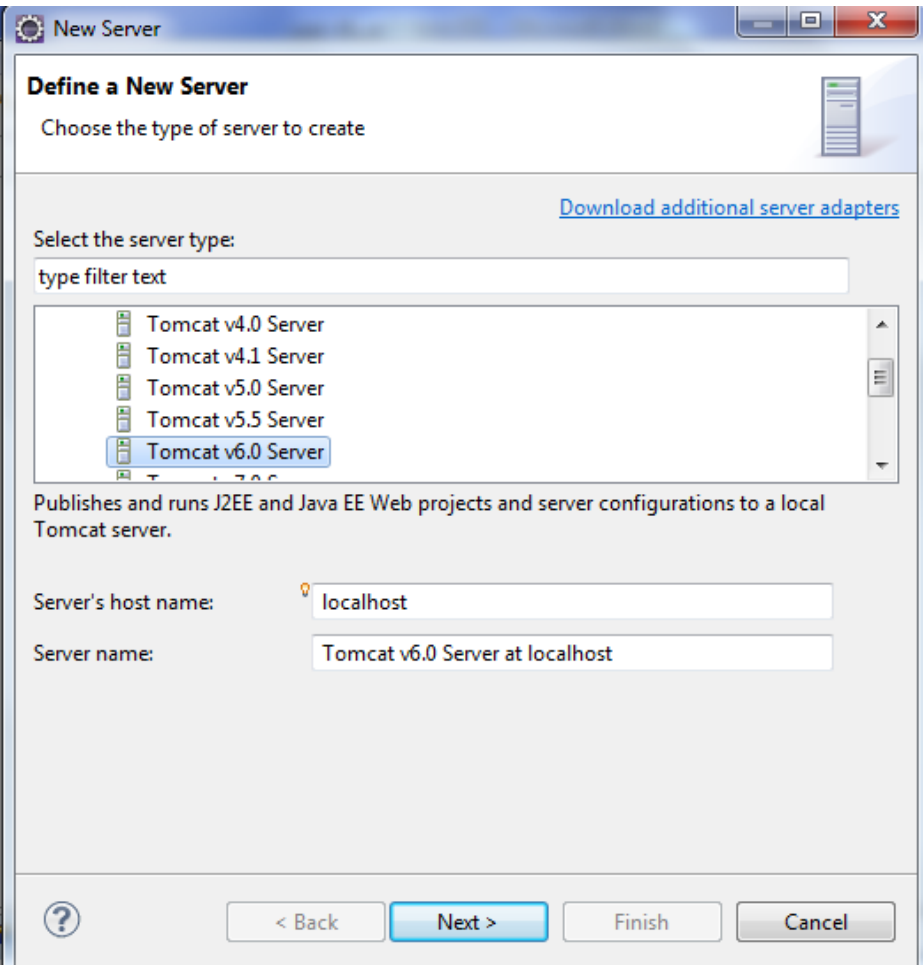

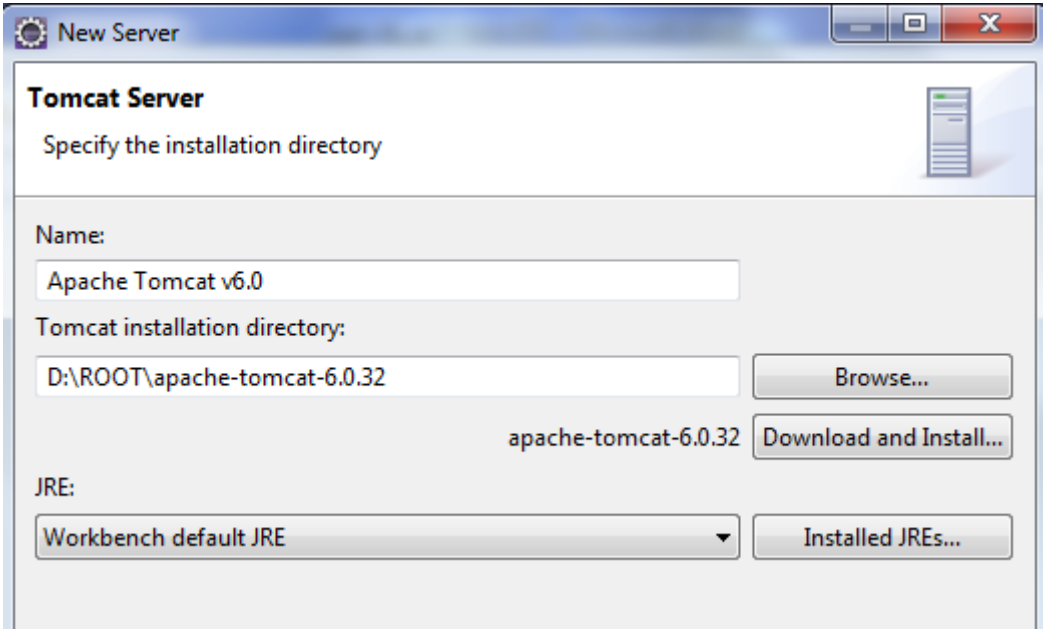

پس از این کار نام Application Server شما در تب Servers نمایش داده میشود :

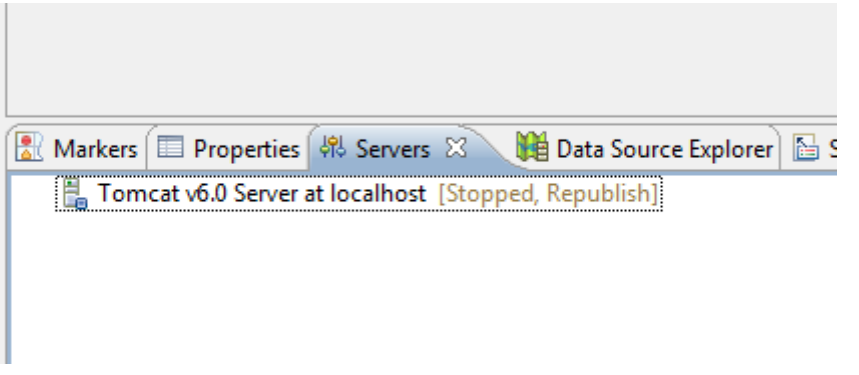

در قدم بعدی Browser پیش فرض را برای IDE از طریق منوی Window\Web Browser تعیین نمایید.

جهت افزودن یک فایل Jsp به بپوژه به صورت زیر اقدام نمایید :

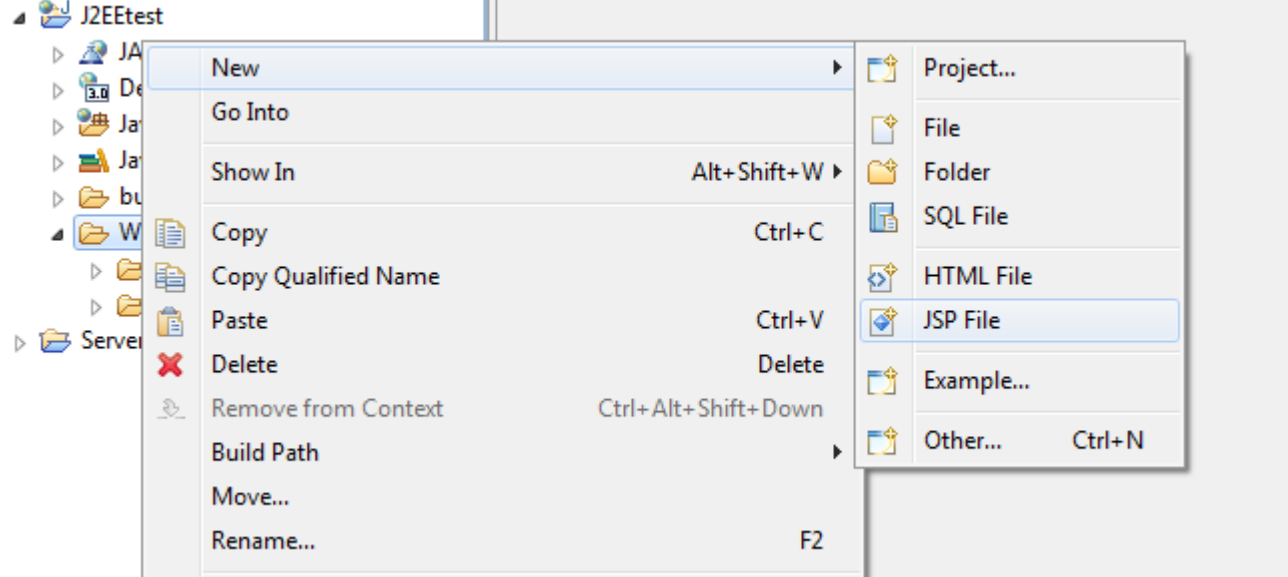

در قدم بعدی باید J2EE Library را به پروژه Add کنید تا بتوان از آن استفاده نمود . نحوه Add کردن jar فایل قبلا در همین مقاله بیان شده است . نمونه یک پروژه JSP و اجرای آن در Eclipse :

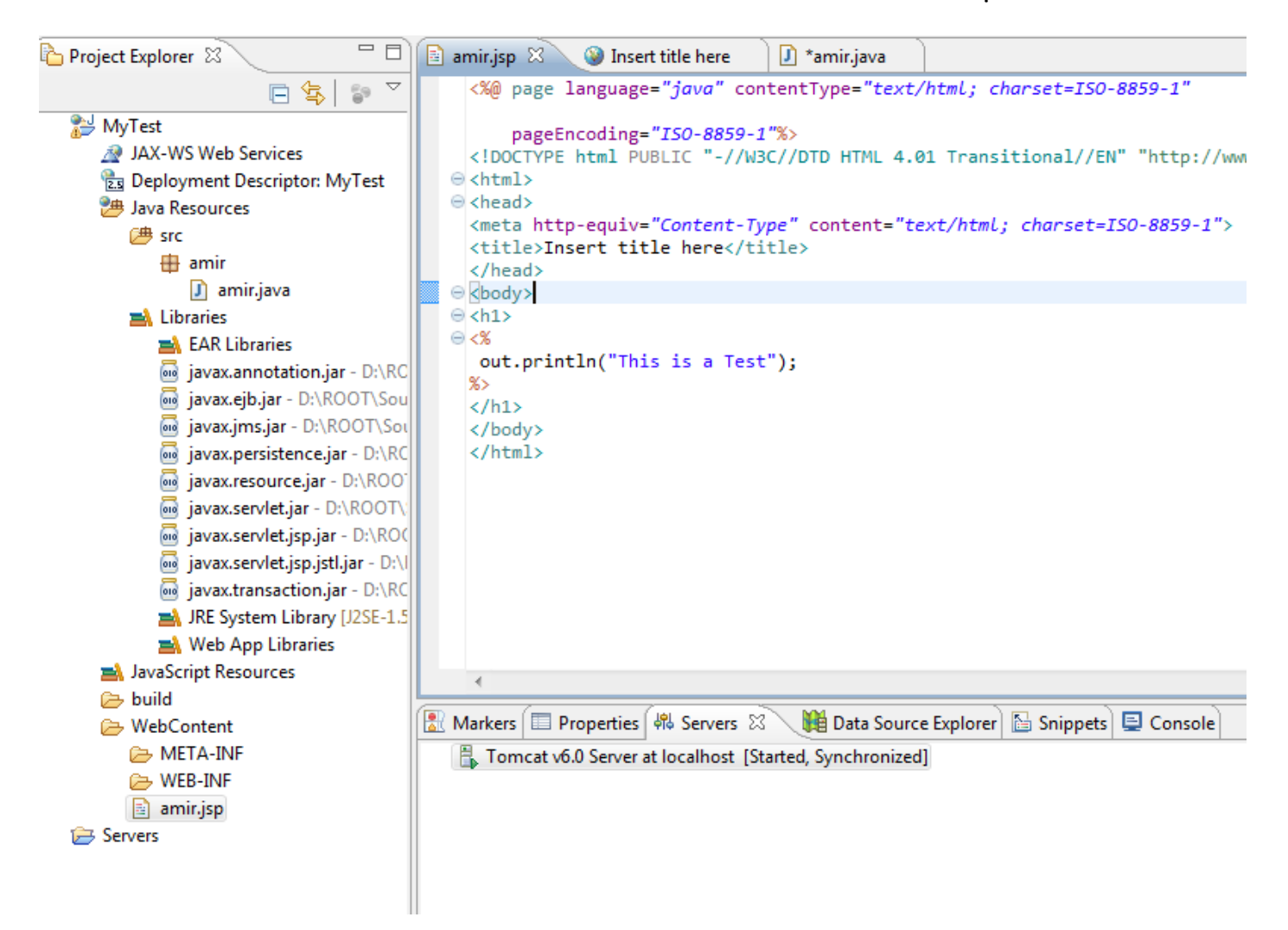

در زمان اجرا یک بار Application Server پیش فرض را انتخاب کرده و تیک Always Use this Server را بزنید

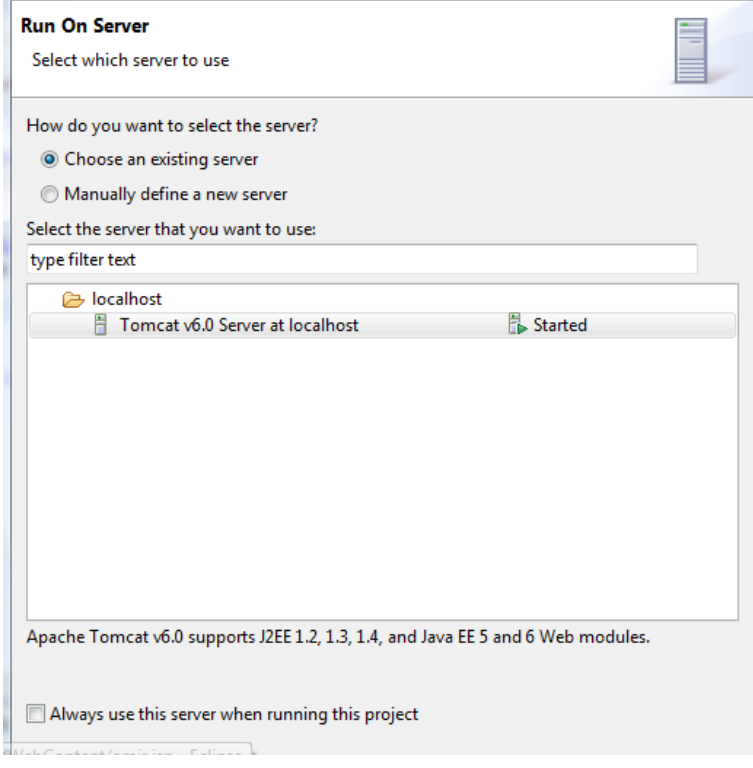

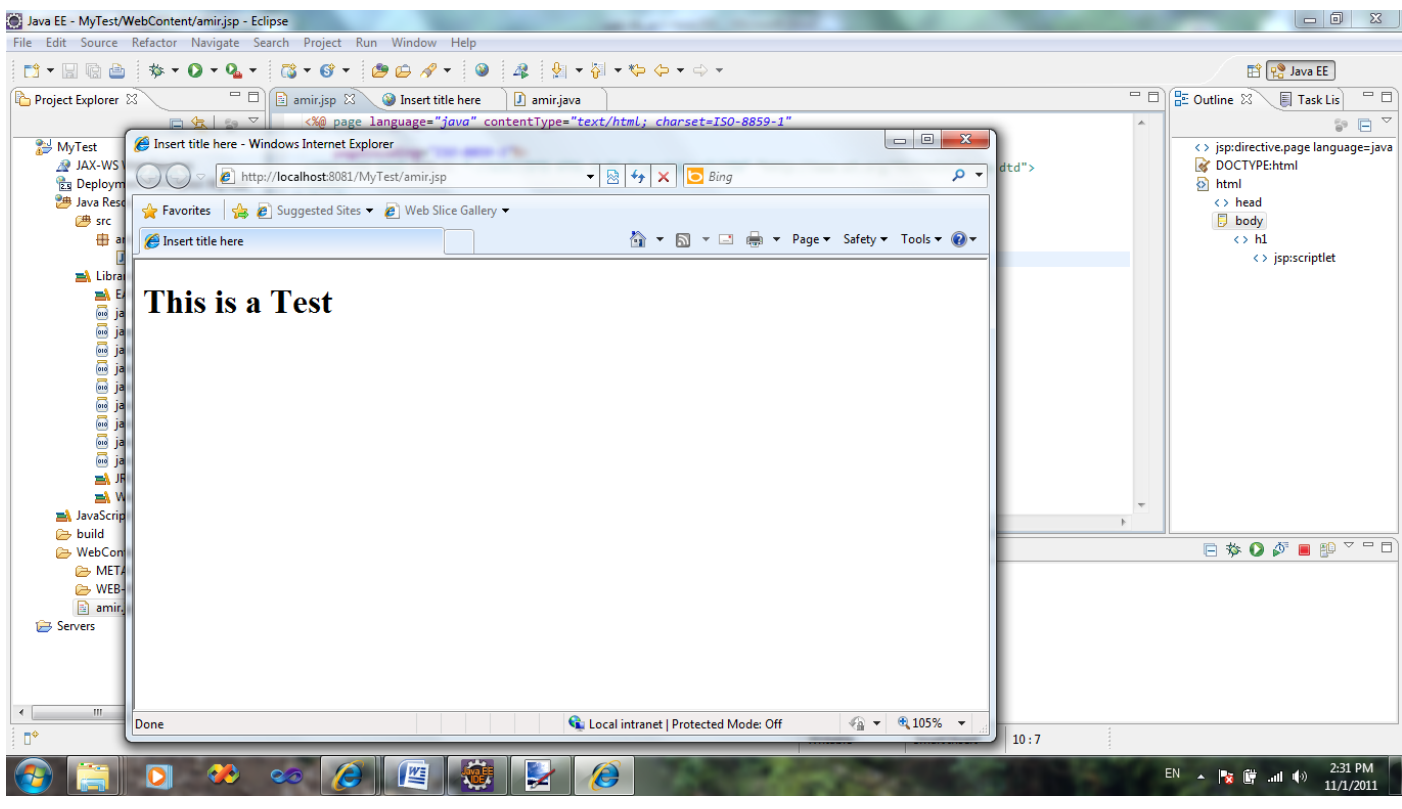

جهت ساخت فایل Jar و War میتوانید از طریق کلیک راست بر روی پروژه و انتخاب گزینه Export از منو این کار را انجام دهید :

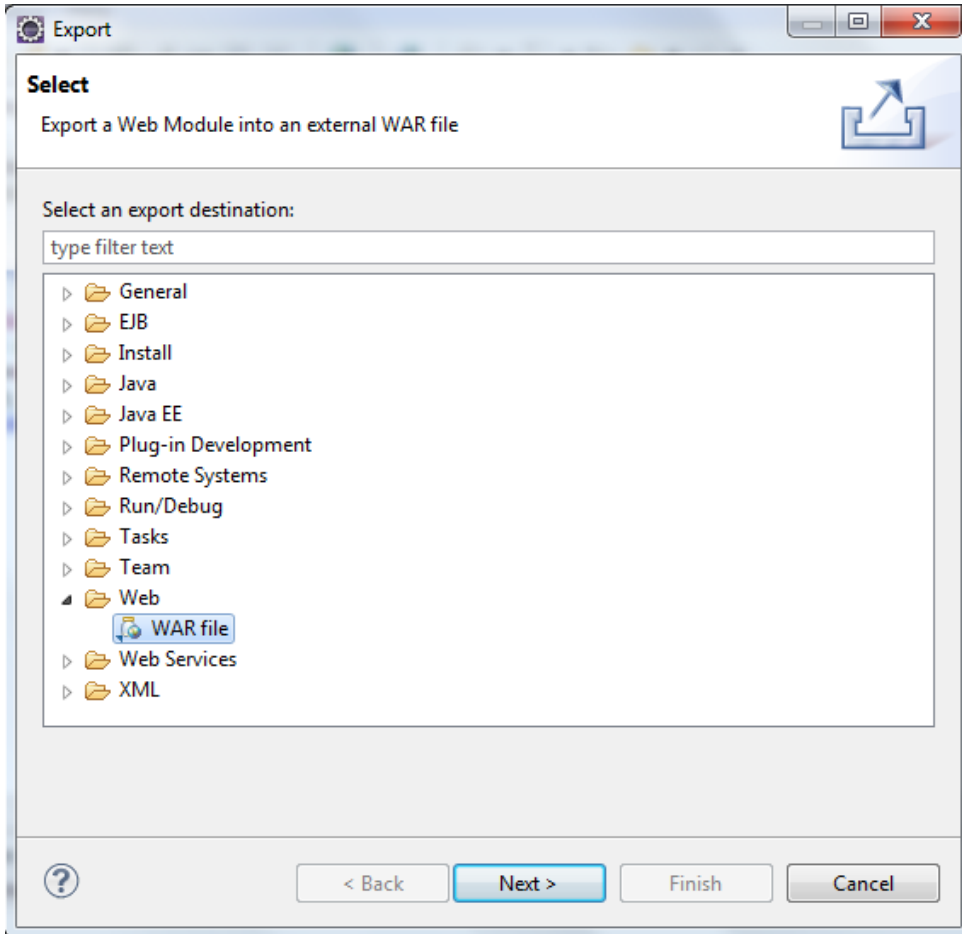

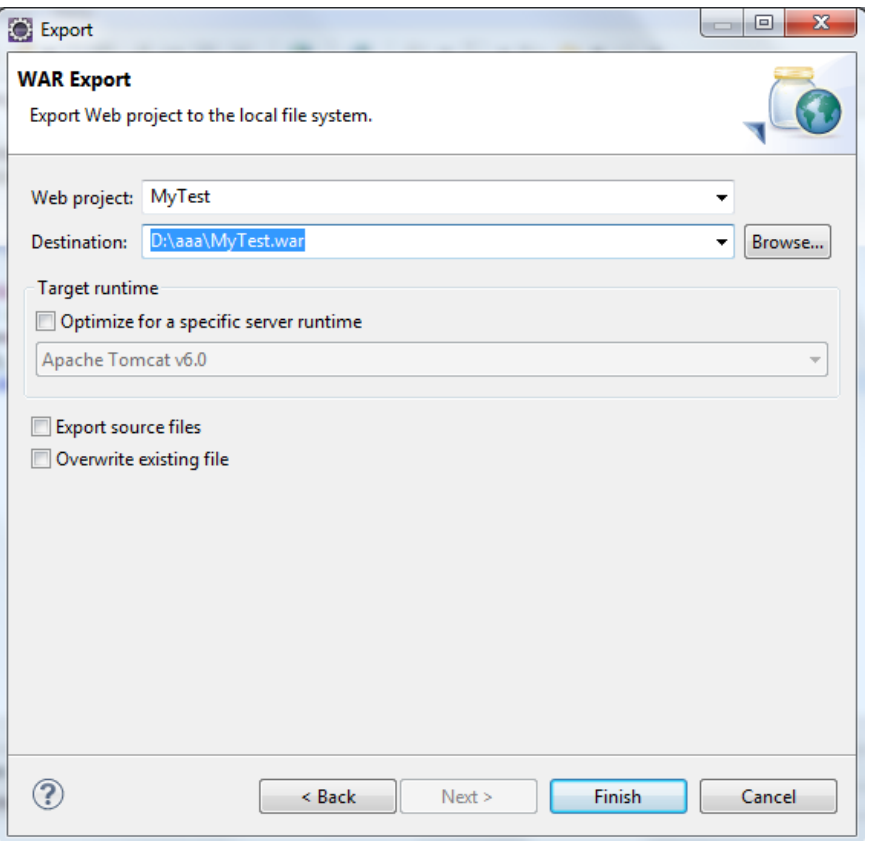

در پایان جهت نصب Plugin های مفید و مورد نیاز بر روی Eclipse از طریق منوی Help > Install New Software عمل نموده و با انتخاب مسیر فایلهای مربوطه و یا وارد کردن Url آن میتوانید عمل دانلود و نصب را انجام دهید :

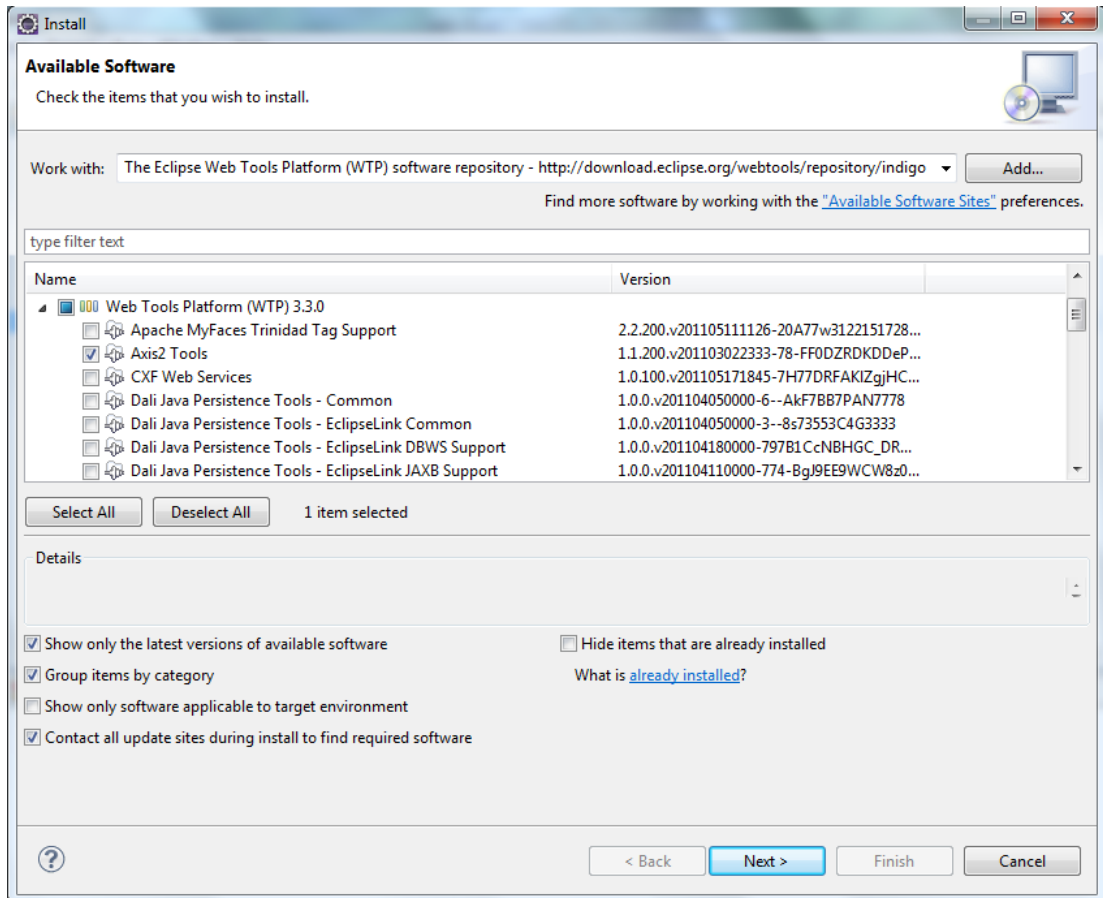

گرد آوری و تنظیم: امیر رحیمی نژاد